**Clinical Laboratory Information Management System (CLIMS) Quick Start Guide – ECLRS Import**

## Getting Started

## **What do I need?**

Health Commerce System (HCS) account and access to the CLIMS application.

## ECLRS Import

**How do I import data from a report I submitted to ECLRS to place an order in CLIMS?** 

1. Login to your HCS account.

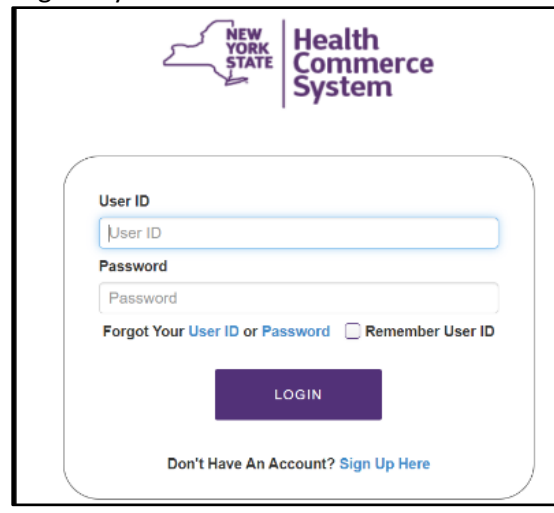

2. Click on the CLIMS link (or use the Search feature) to open the CLIMS application.

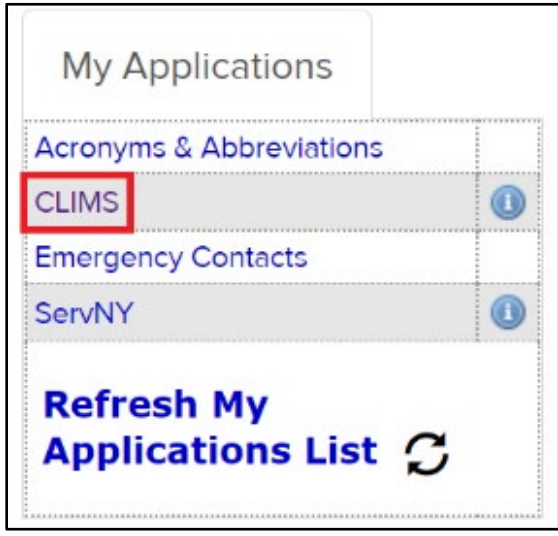

3. Select "Remote Order" from the menu.

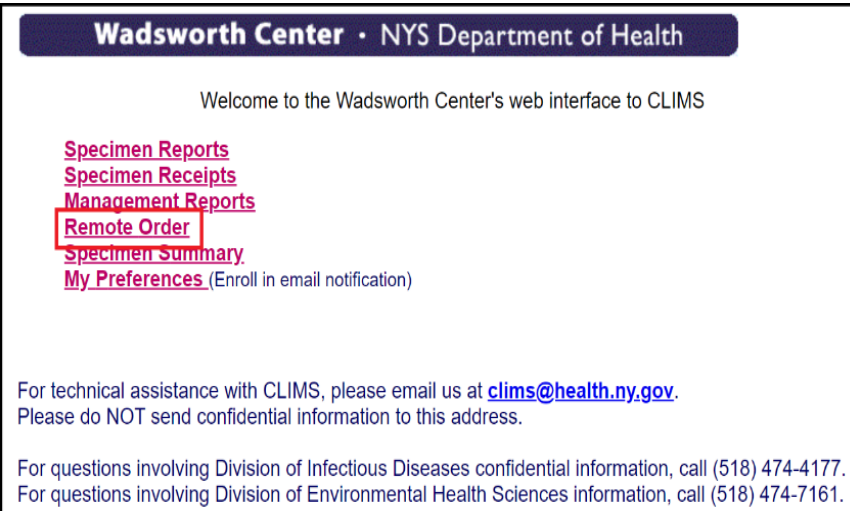

4. Select "Place Order (DOH-4463)" to order tests via the web interface.

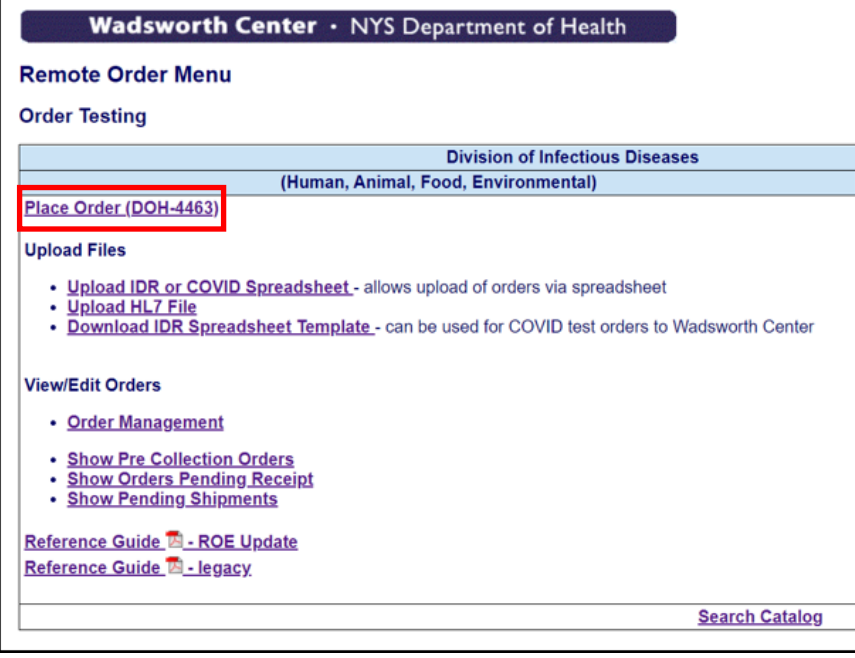

5. Click "Submit Human Specimen."

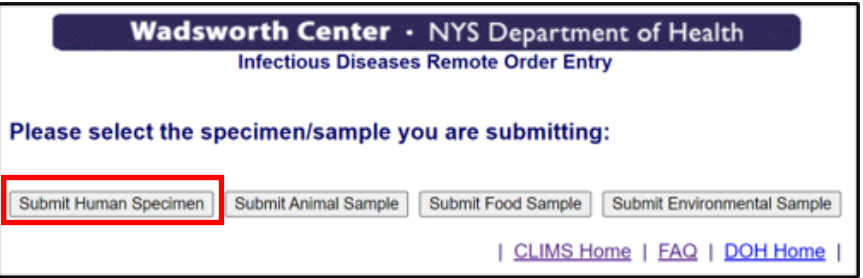

6. Complete the Submitter fields.

Add the Accession or Specimen # to the "Specimen report sent to ECLRS?" box. Click Import.

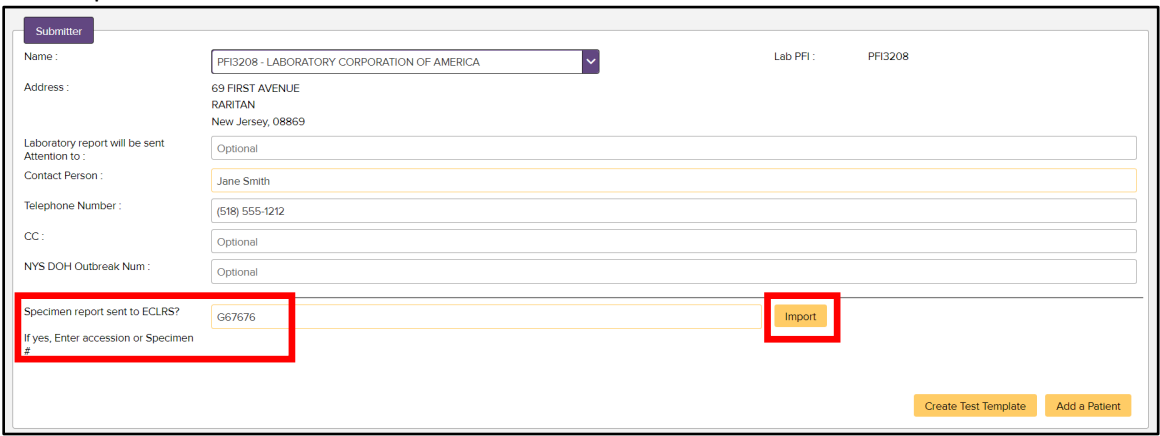

7. Select the Shipping Address and correct any errors. Clicking on the red  $\bigoplus$  icon provides additional error details.

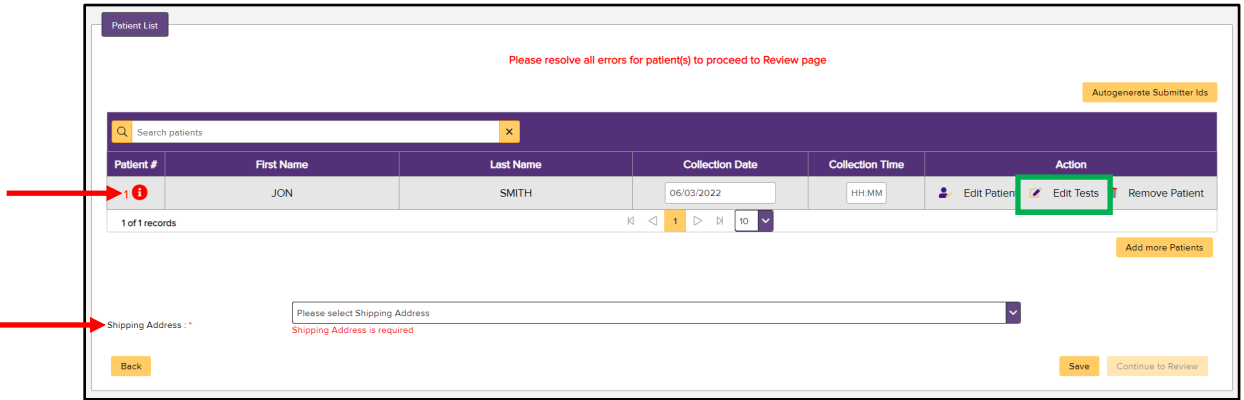

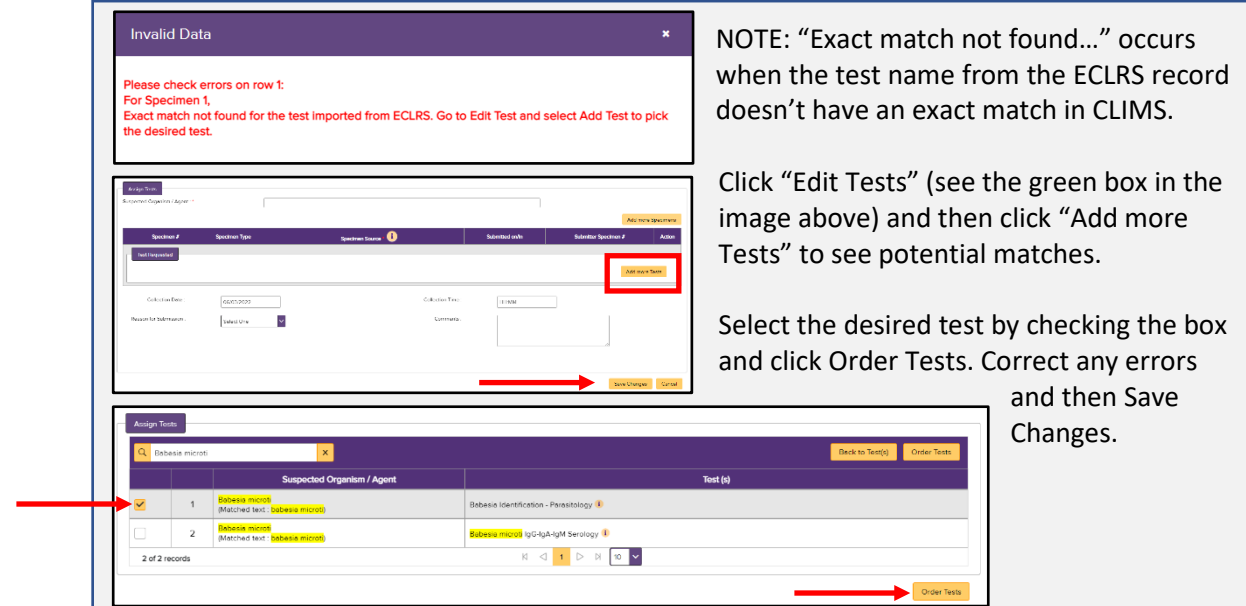

8. When there are no more errors, the "Continue to Review" button becomes available; click it to continue. And then click "Submit" to finalize the order and displays the Shipping Manifest.

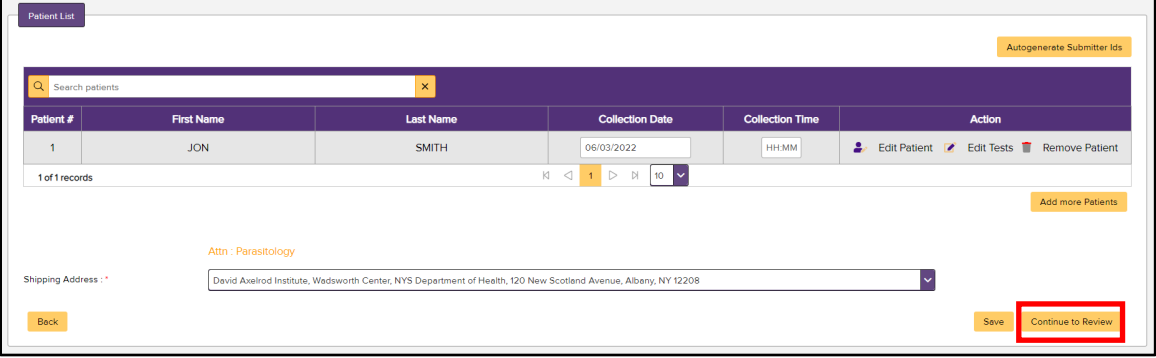

9. The Shipping Manifest indicates the order is finalized and ready to ship. Print the manifest to submit with the specimen(s) using the "Print Order" button in the upper right corner. Individual requisition forms are not needed.

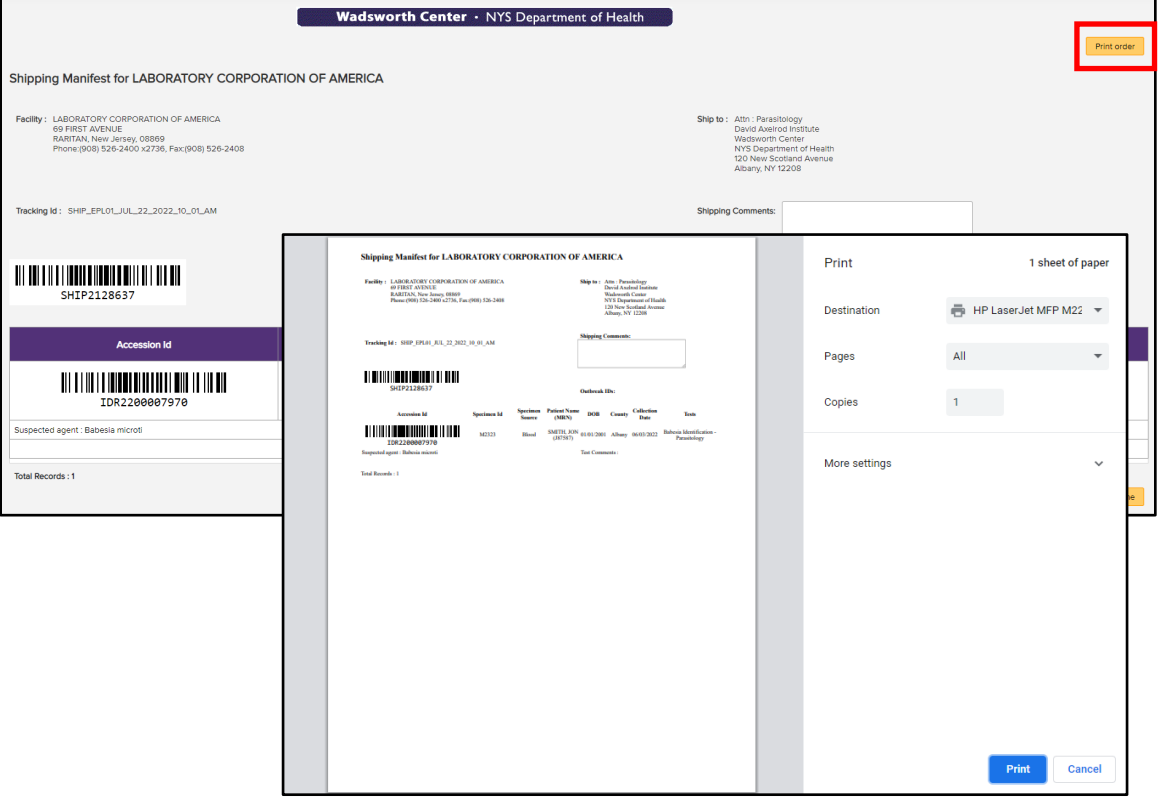

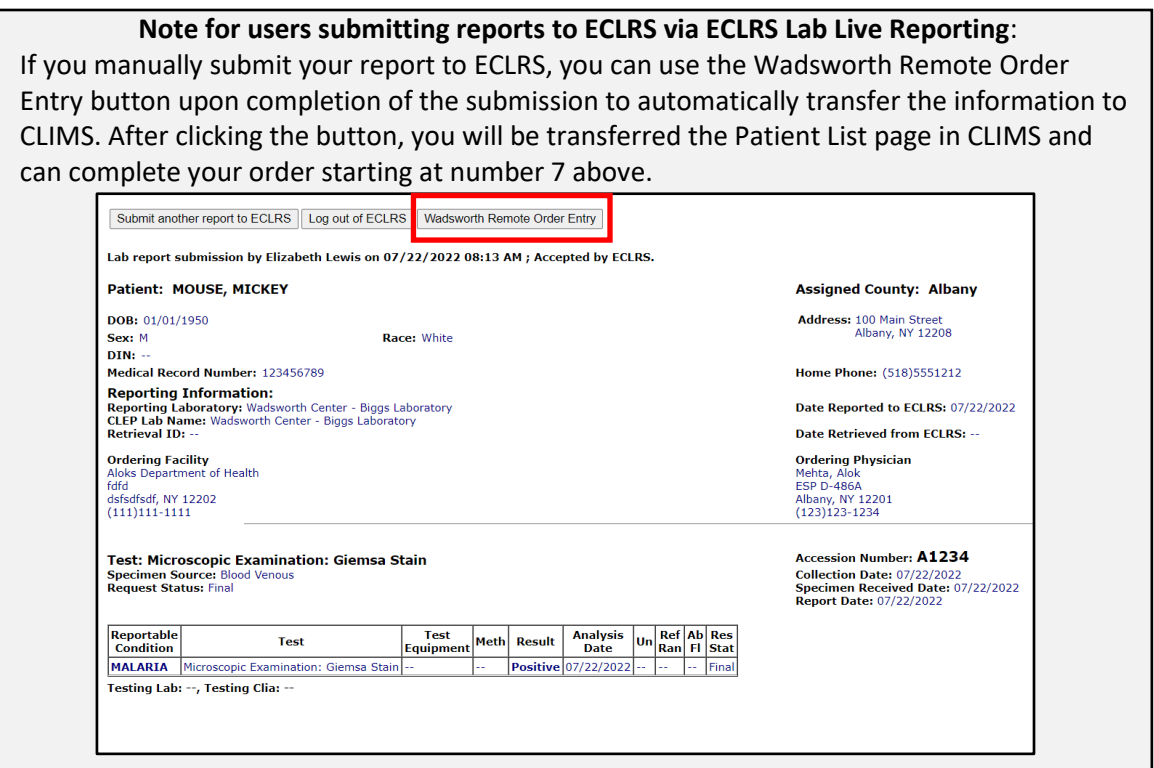